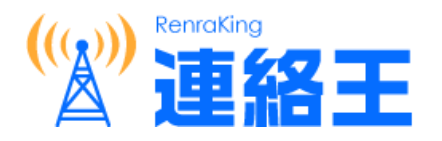

## 導入手順 書

## 新機能の初期設定について

2021/06/23

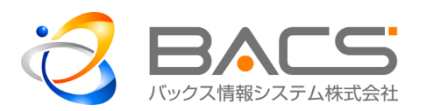

- 1. 連絡王を起動する(旧バージョンと同じです。)
	- (1)URL にアクセス ブラウザ(IE など)を起動し、下記 URL にアクセスします。 [https://svren.renraking.jp](https://svren.renraking.jp/)
	- (2)ログイン

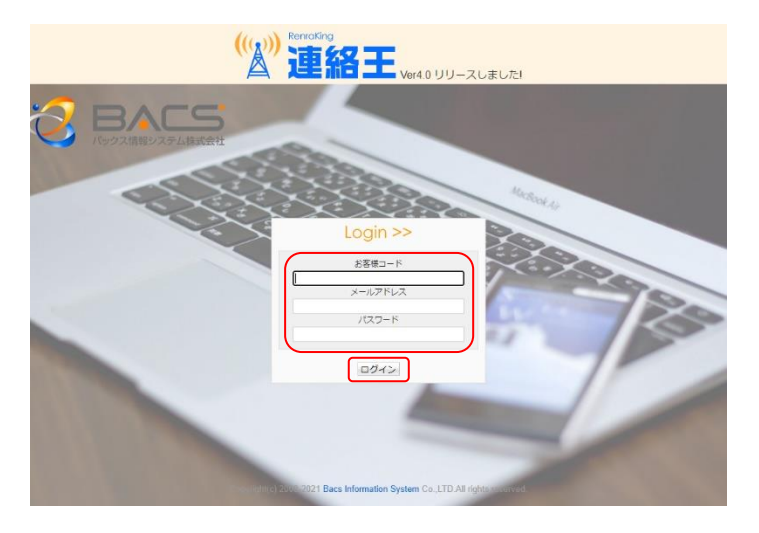

お客様コード、メールアドレス、パ スワードを入力し、「ログイン」をク リックします。

2. 新機能、改善点・変更点を確認する

連絡王 Ver3.0 以降では、これまでのお客様のご意見に応えるべく、さまざまな改良、不具合改善、新 機能追加を実施しております。

連絡王 旧バージョンをお使いになられていたお客様には、大きな操作変更は意識することなくお使い いただける設計がされています。新機能、改善点・変更点を確認頂き、より便利に活用いただけますよう お願い致します。

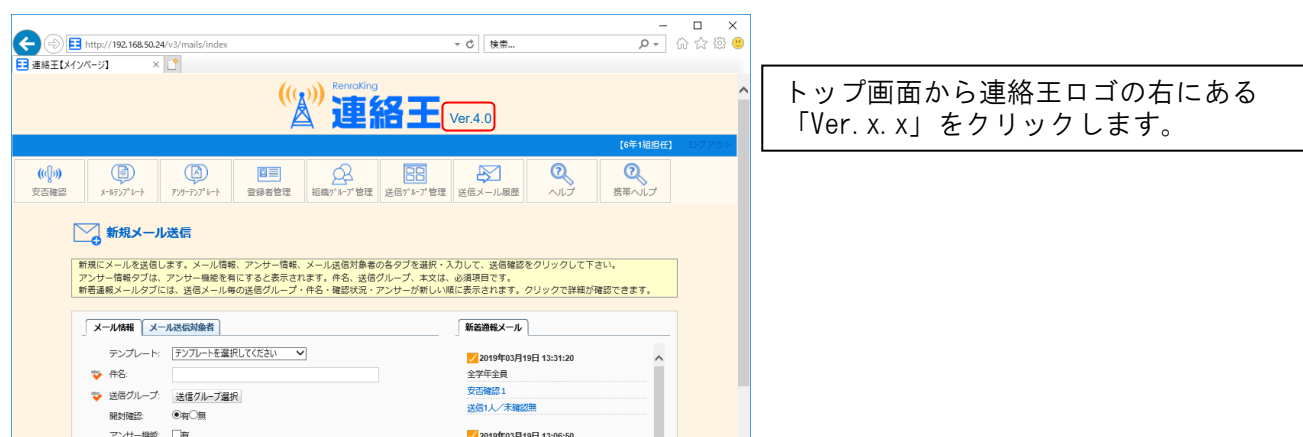

(1)バージョン情報確認

下記のバージョン情報が表示されます。

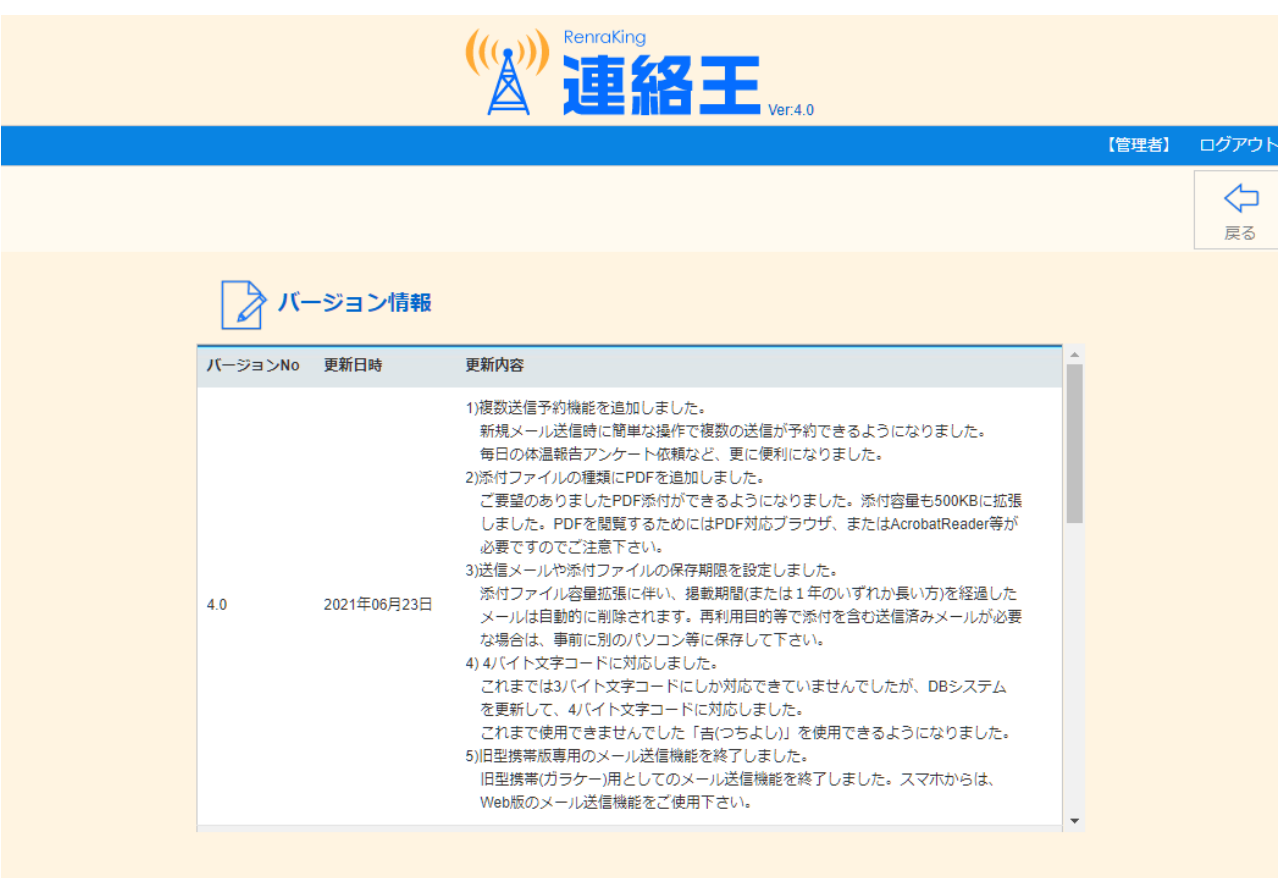

Copyright(c) 2008-2021 Bacs Information System Co. LTD.All rights reserved.

3. メールテンプレートを設定する

今回の新バージョンでは、安否確認が通常のメール送信から分離して、分かり易く迅速にできるよう になりました。メールテンプレートに、並び順設定と安否用チェックを登録して下さい。

安否確認は、メールテンプレートに安否確認用のテンプレートを設定することによって、使用できる ようになります。

(1)メールテンプレート検索画面へ

メールテンプレートをクリックして、メールテンプレート検索画面を表示して下さい。

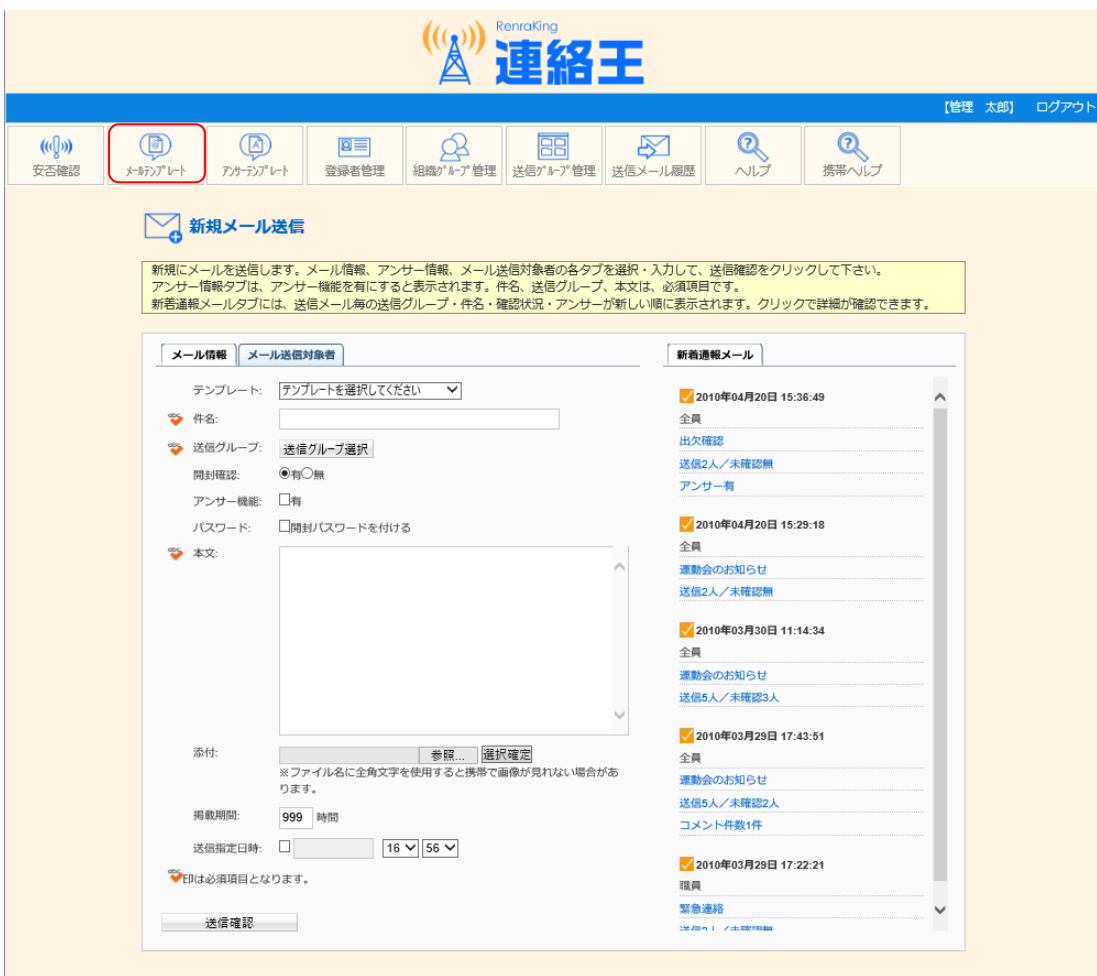

(2)メールテンプレートの設定

旧バージョンで作成されたテンプレートは、全て使用できますが、新たに並び順と安否用のチェック が設定できるようになっています。最初の新バージョン使用時は、下記の例のように、並び順は、全て 「0」、安否用は、全て未チェックの状態になっています。

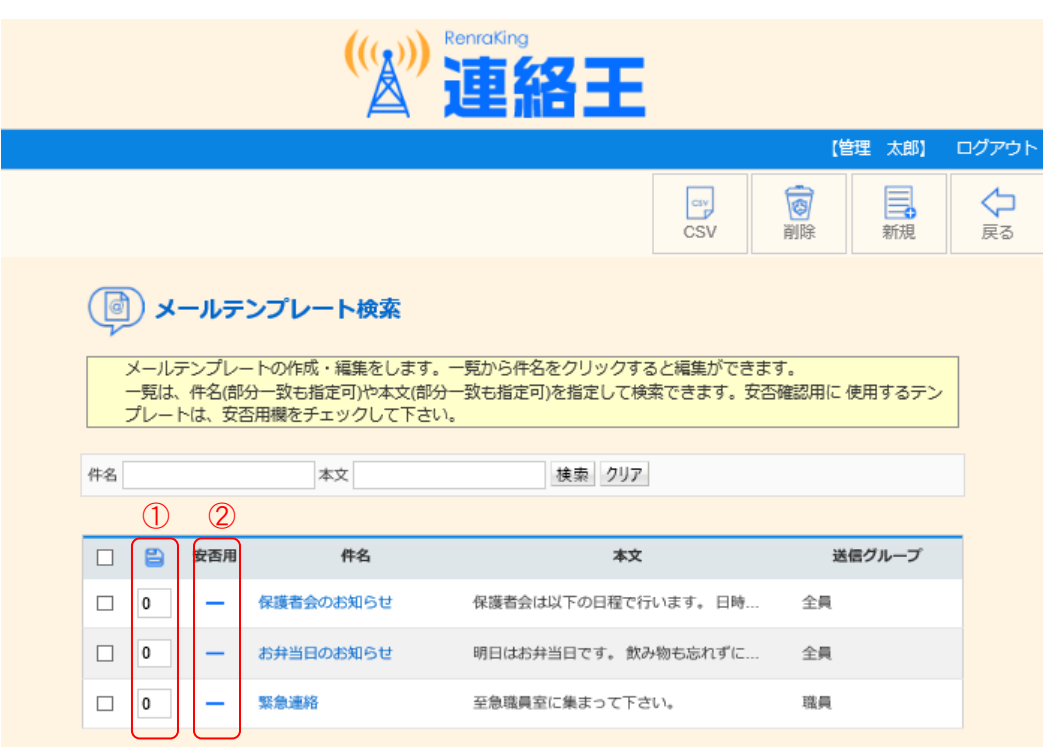

## ①並び順

優先順に小さい番号の半角の数値を入力し、タイトルのフロッピーアイコンをクリックして保存し て下さい。小さい番号順にテンプレートが並び変わります。新たに追加するテンプレートは、ここで 入力した一番大きい番号の次の番号となります。

## ②安否用チェック

安否確認用のメールテンプレートとして使用するテンプレートをチェックして下さい。

■をクリックすると♥に変わり、安否確認用となります。安否確認では、ここでチェックしたテ ンプレートが、並び順が小さい方から順番に選択できるようになります。

下記に設定例を示します。

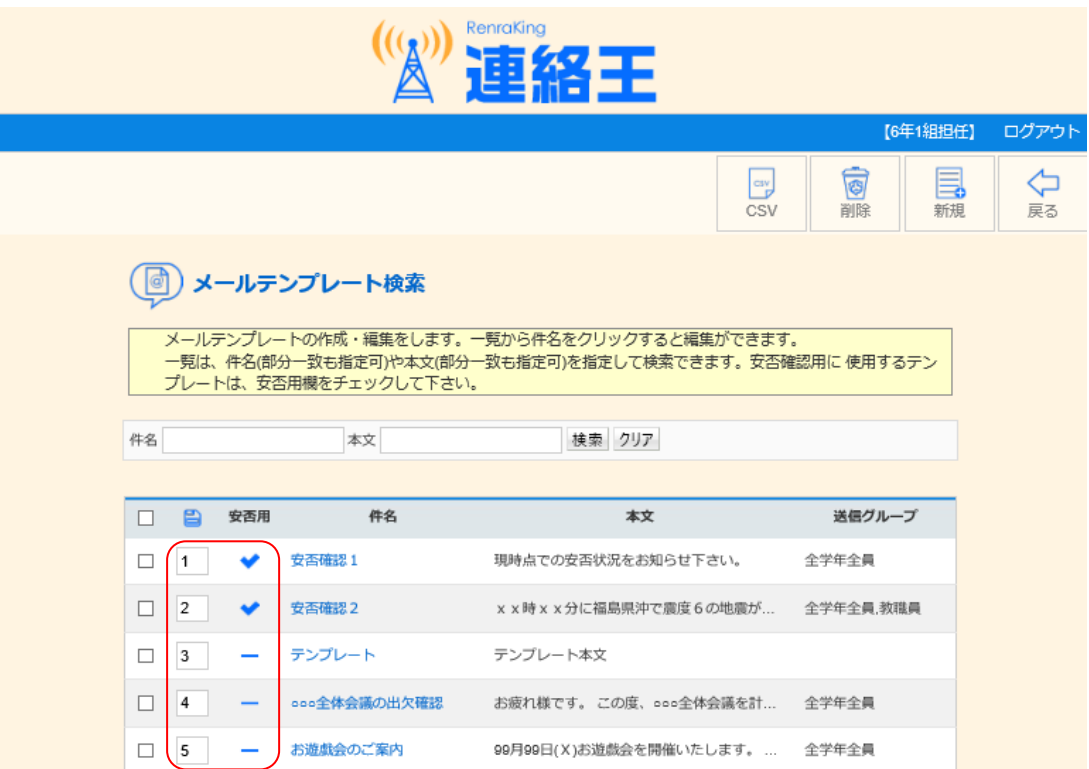

安否用のテンプレートには、下記のようにアンサーテンプレートも併せて設定することにより迅速 な安否確認ができるようになります。

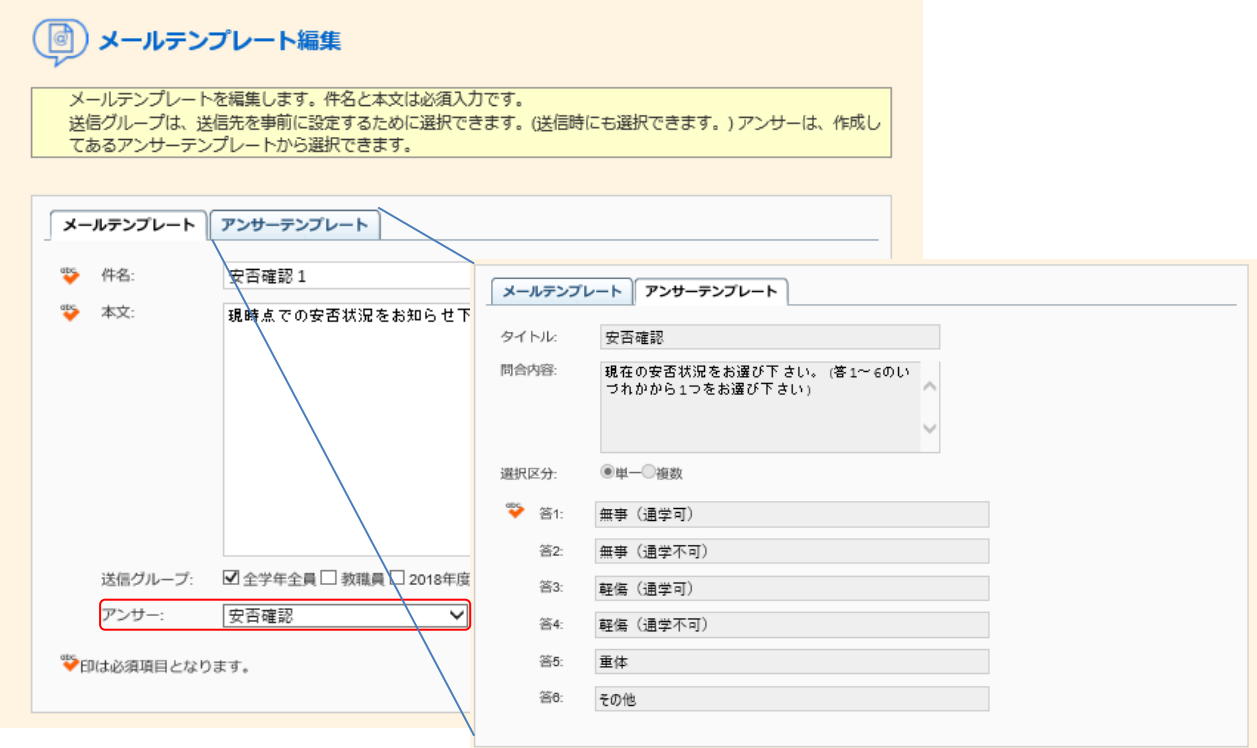

詳細は、ヘルプのマスタ管理編「メールテンプレート管理機能」を参照して下さい。

4. 登録者の氏名(よみ)を設定する

連絡王 Ver3.0 以降では、登録者の氏名(よみ)が設定できるようになりました。

登録者検索等の登録者一覧が表示される場合に、氏名順(50 音順/逆 50 音順)で並び替えができます。 この氏名順の並び替えは、氏名(よみ)で並び替えられます。正確な並び替えができるようにするために、 氏名(よみ)を入力して下さい。氏名(よみ)が入力されていない場合は、氏名の漢字コード順に並び替えら れます。

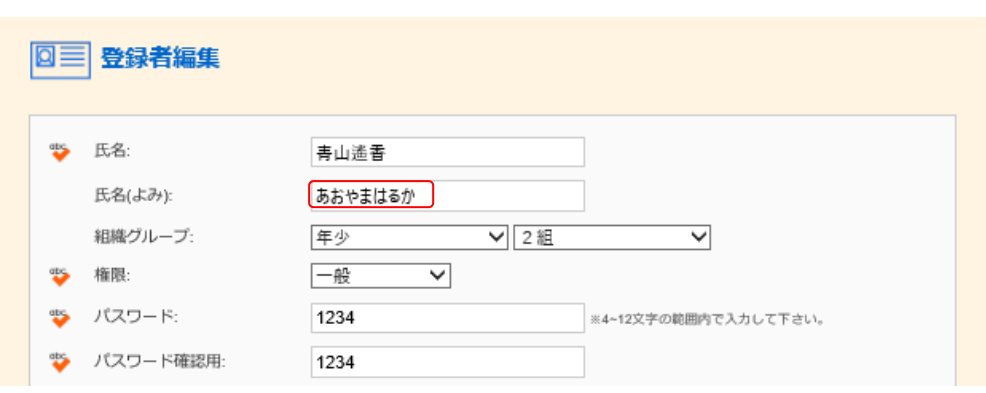

詳細は、ヘルプのマスタ管理編「登録者管理機能」を参照して下さい。

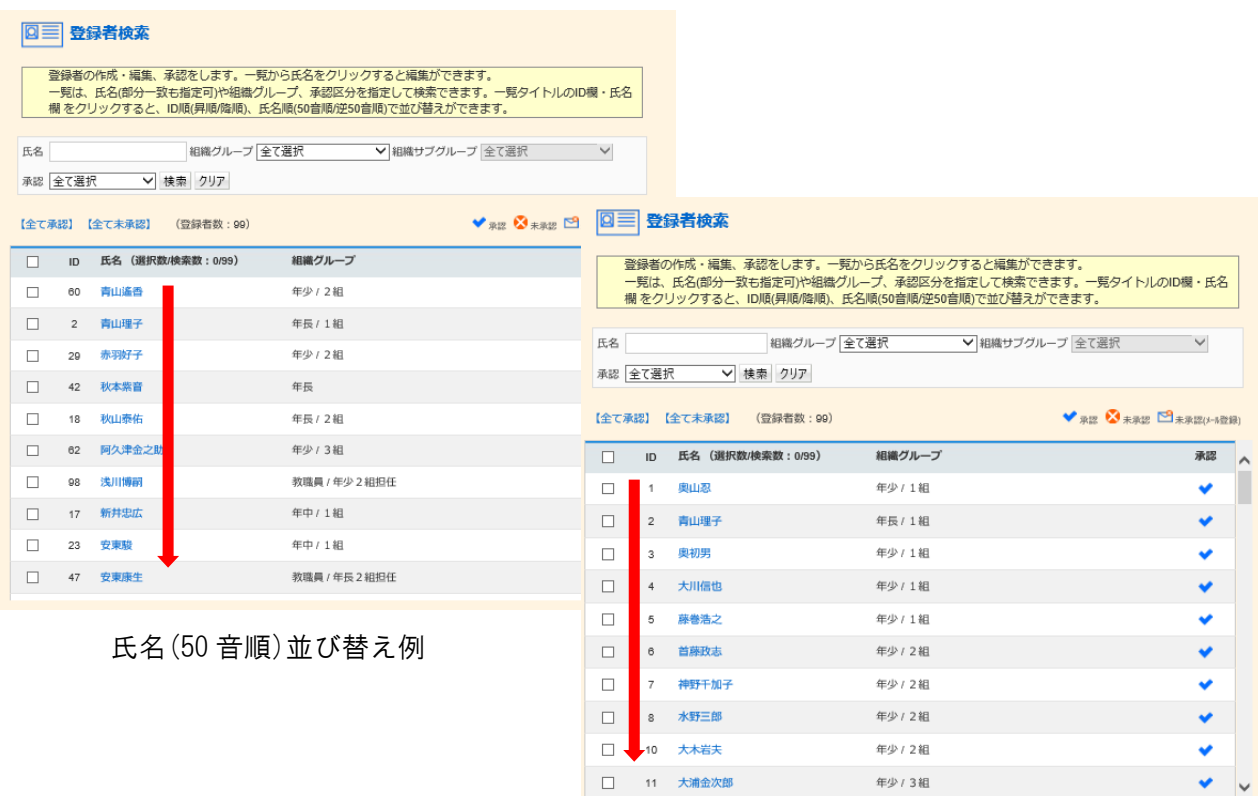

ID(昇順)並び替え例

5. より快適にご利用いただくために

登録者数が 1,000 件を超えるとブラウザでの画面表示更新が極端に遅くなる場合があります。 連絡の必要がなくなった登録者は適宜削除するなど、有効とする登録者を適切に管理されますことを ご推奨致します。

以上、宜しくお願い申し上げます。